## 使用電腦讀屏器

根據香港考試及評核局「特殊需要考生的特別考試安排申請指引」中的「附件 5 有關考生於香港中學文憑考試使用電腦讀屏器的指引」,考生可於文憑試中使 用以下任何一個考評局指定的讀屏軟件︰

- i. 晨光(視障人士版本)Windows Light
- ii. 晨光(助讀版)(讀寫障礙版本)Windows Light (Read Assist)
- iii. 蒙恬手寫板 朗讀機(Penpower)
- iv. NVDA
- v. MacBook Air(或 MacBook Pro)的文字轉換語音功能
- vi. Microsoft Word 2010(或其後的版本)的「讀出」命令

備註 :

- 1. 蒙恬手寫板的「翻譯」功能須刪除。
- 2. 由 2019年文憑試起,上述指定讀屏軟件清單已刪除 JAWS、陽光(Sunshine) 及 Supernova Dolphin。若考生於其後的文憑試提出使用有關軟件,考評局 可作個別考慮 。

# 同時使用「語音轉換文字軟件」和讀屏軟件的注意事項

- 建議學生使用兩台電腦,一台用作讀題目,另一台用作語音輸入答案
- 電腦讀屏軟件只供讀出試題之用
- 學生須有充足的時間練習同時操作兩台電腦及使用兩套軟件

# 有關使用「晨光」讀屏軟件

#### 一、購買「晨光讀屏軟件**(**助讀版**)**軟件」

如考生欲使用「晨光(助讀版)(讀寫障礙版本)」讀屏軟件,學校必須先與香港 視網膜病變協會聯絡(電話:  $27089363/$  電郵: [info@retina.org.hk](mailto:info@retina.org.hk)),購買「晨光 讀屏軟件(助讀版)軟件」光碟。請注意購買的版本必須為「助讀版」。

## 二、安裝「晨光讀屏軟件**(**助讀版**)**軟件」

把光碟放入磁碟機後,從桌面菜單選擇相關的磁碟機並連續點擊 2 下,以啟動自 動安裝程式。成功安裝後桌面會出現「晨光軟件圖示」。

如未能啟動自動安裝程式,按下滑鼠的右鍵並點擊「展開」,從項目清單選擇 「安裝精靈 問WL ReadAssist」並點擊 2 下, 以啟動安裝程式。

如需了解軟件安裝和運作的詳細資料,可從項目清單選擇 wl.chm 文檔「22 wl」 並連續點擊 2 下,開啟檔案。

### 三、更新軟件

晨光讀屏軟件會不時更新,安裝軟件後必須先安裝正確版本的「晨光讀屏軟件(助 讀版)軟件」的「升級補丁」。請注意使用的版本必須為「助讀版」。下載方法如 下︰

- (1) 進入「香港視網膜病變協會」網址 <http://retina.org.hk/>
- (2) 點擊「補給站」

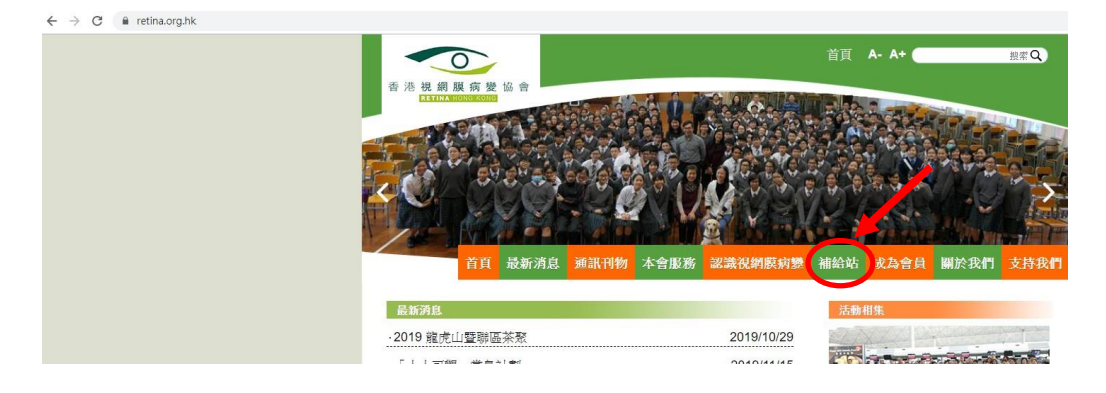

(3) 點擊「輔助軟件」

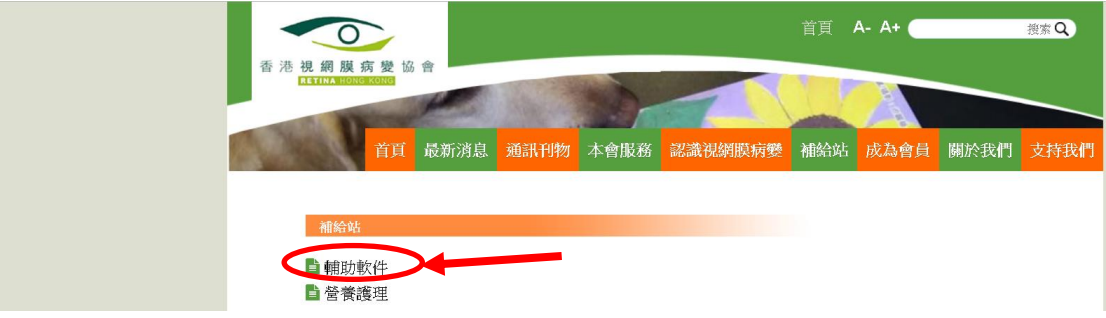

# (4) 選擇「"晨光"讀屏軟件升級版(從開發者網站下載)」

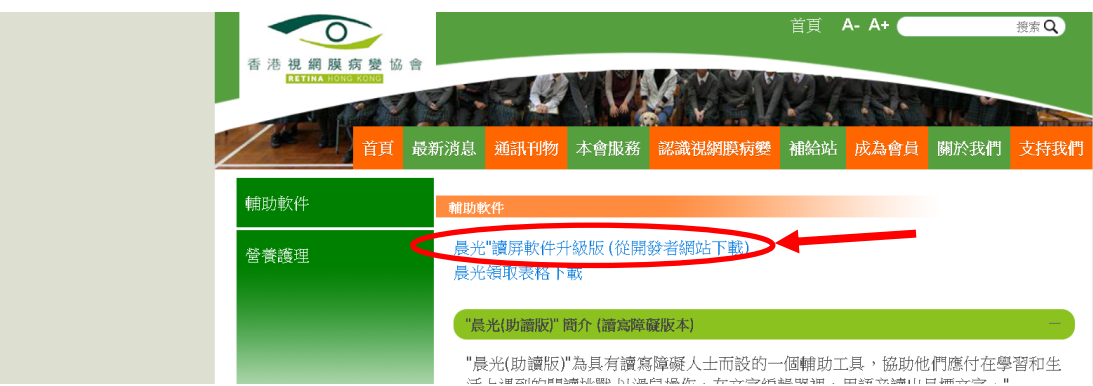

# (5) 看見此版面後,拉至螢幕下方

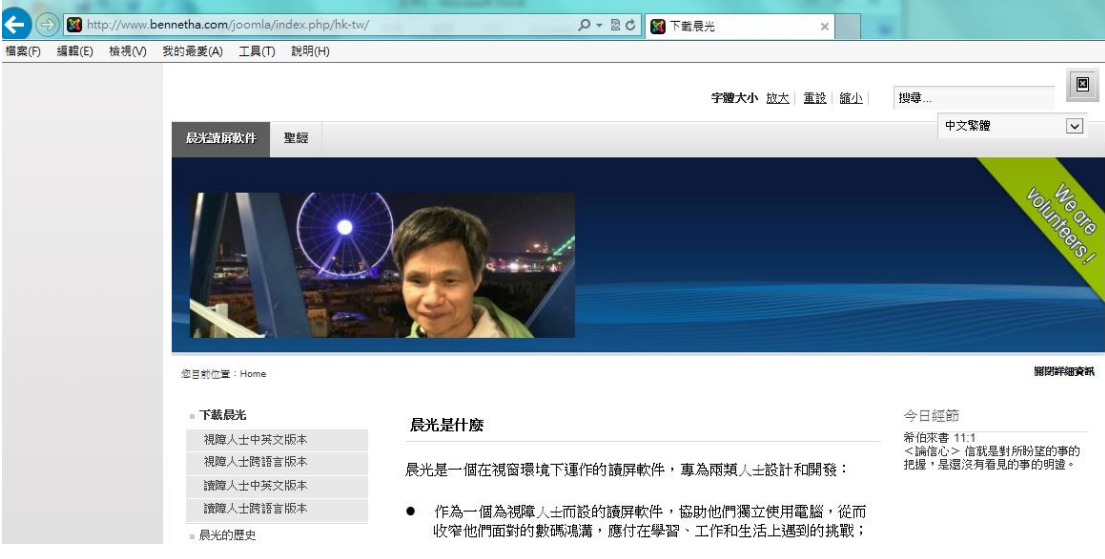

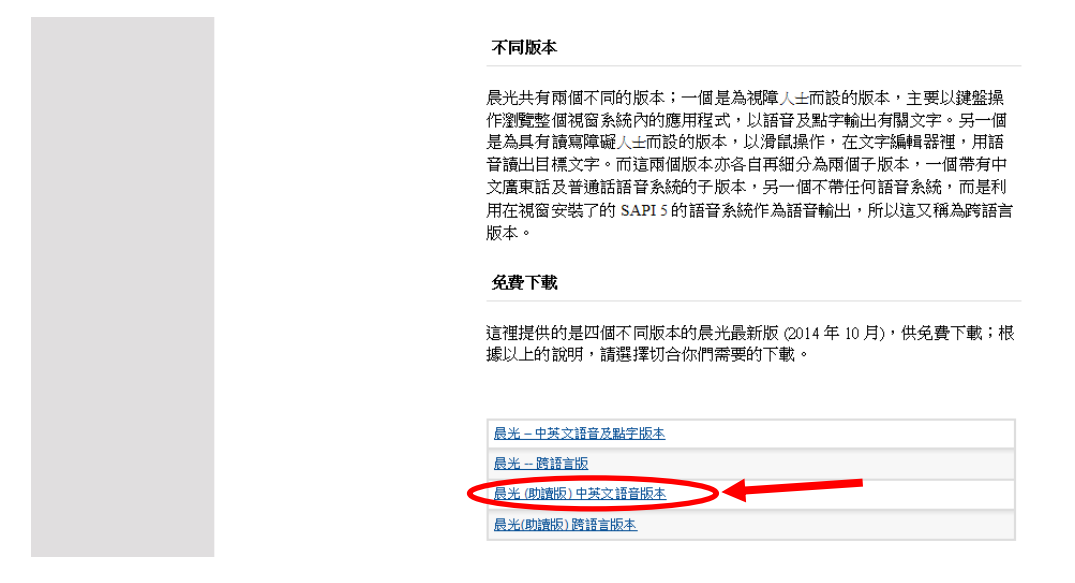

## (7) 看見此版面後,拉至螢幕下方

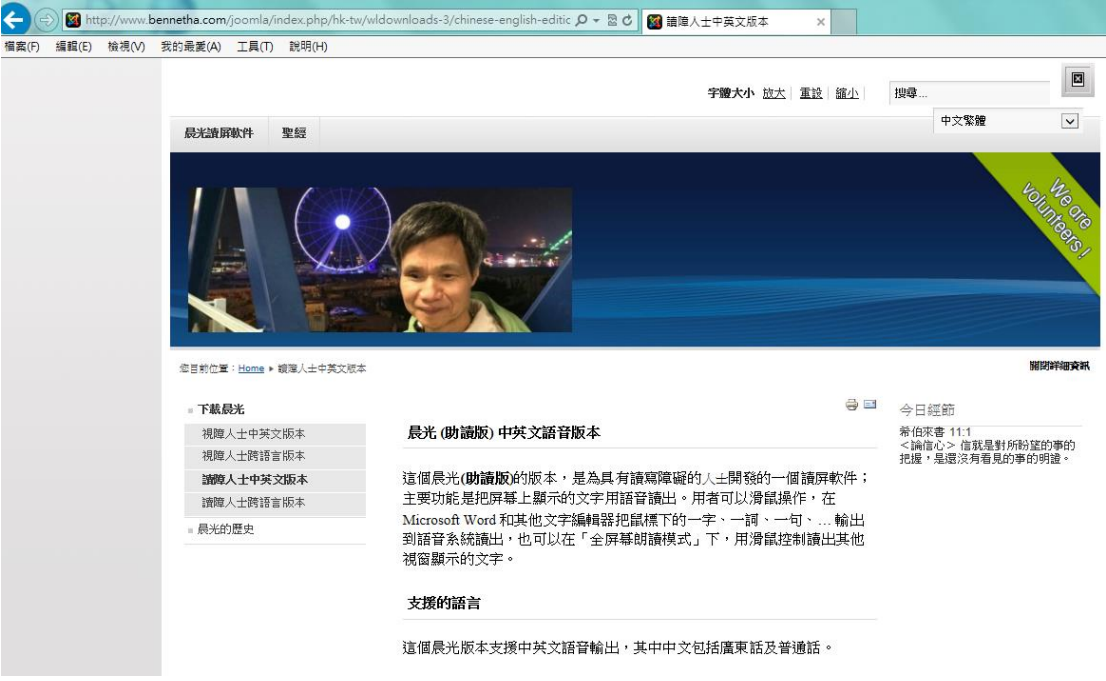

(8) 最後,按「這裡下載」,下載的便是「晨光讀屏軟件(助讀版)」軟件的

「升級補丁」

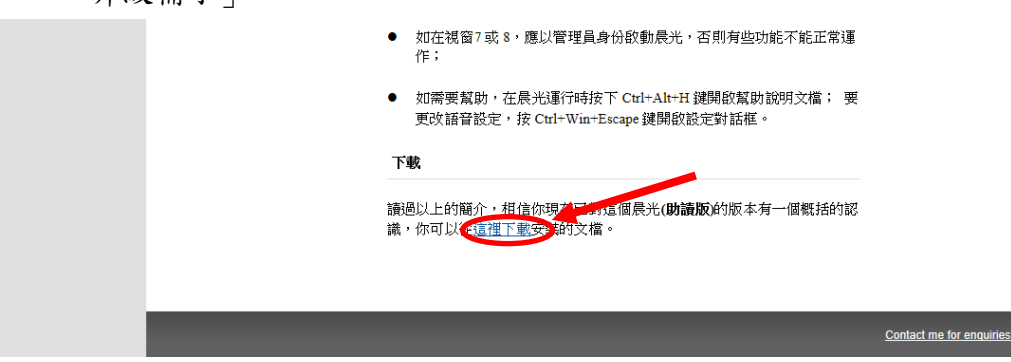

教育局 教育心理服務(新界東)組 2022 4

Contact me for enquiries and feedback

## 四、啟動「晨光讀屏軟件**(**助讀版**)**軟件」

安裝軟件及「升級補丁」後,連續點擊桌面「晨光軟件圖示」2下,便可啟動軟 件。

開啟軟件時的彈屏

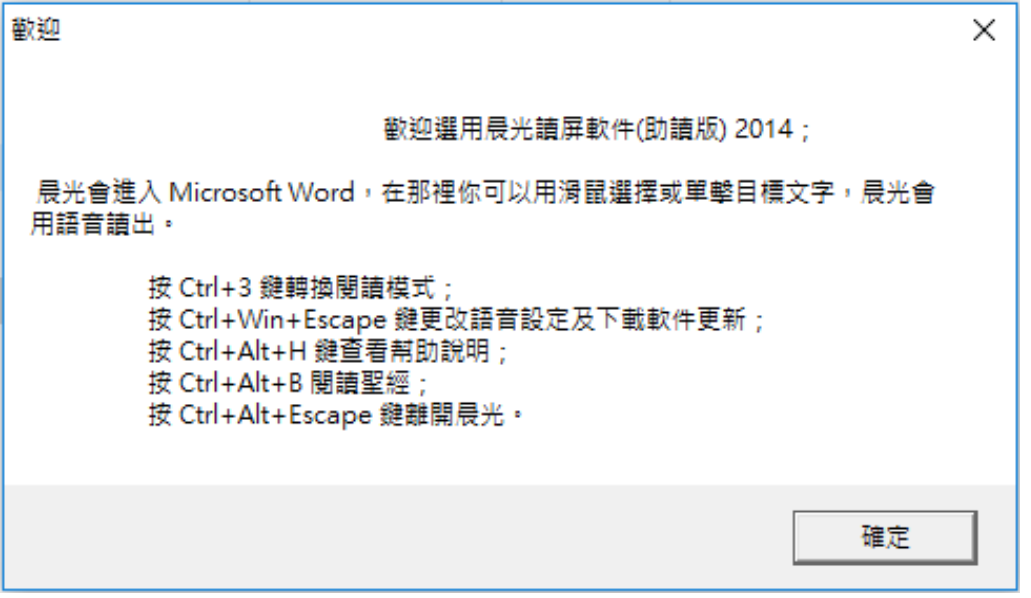

按「確定」便可啟動軟件

啟動讀屏軟件後,開啟所需閱讀的 Microsoft Word 文件。晨光讀屏軟件預設的 閱讀模式是「閱讀已選取的文字」。在這個閱讀模式下,使用者只須按下滑鼠的 左鍵,然後移動滑鼠,選取文件內需要閱讀的文字。軟件便會開始讀出文字。

## 五、了解軟件的基本操作

以下是晨光讀屏軟件的常用鍵盤指令:

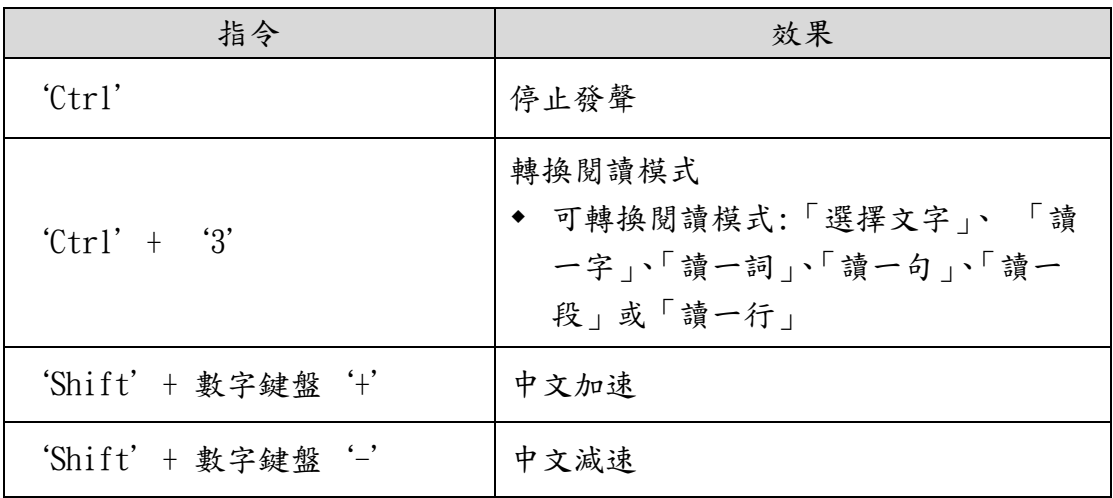

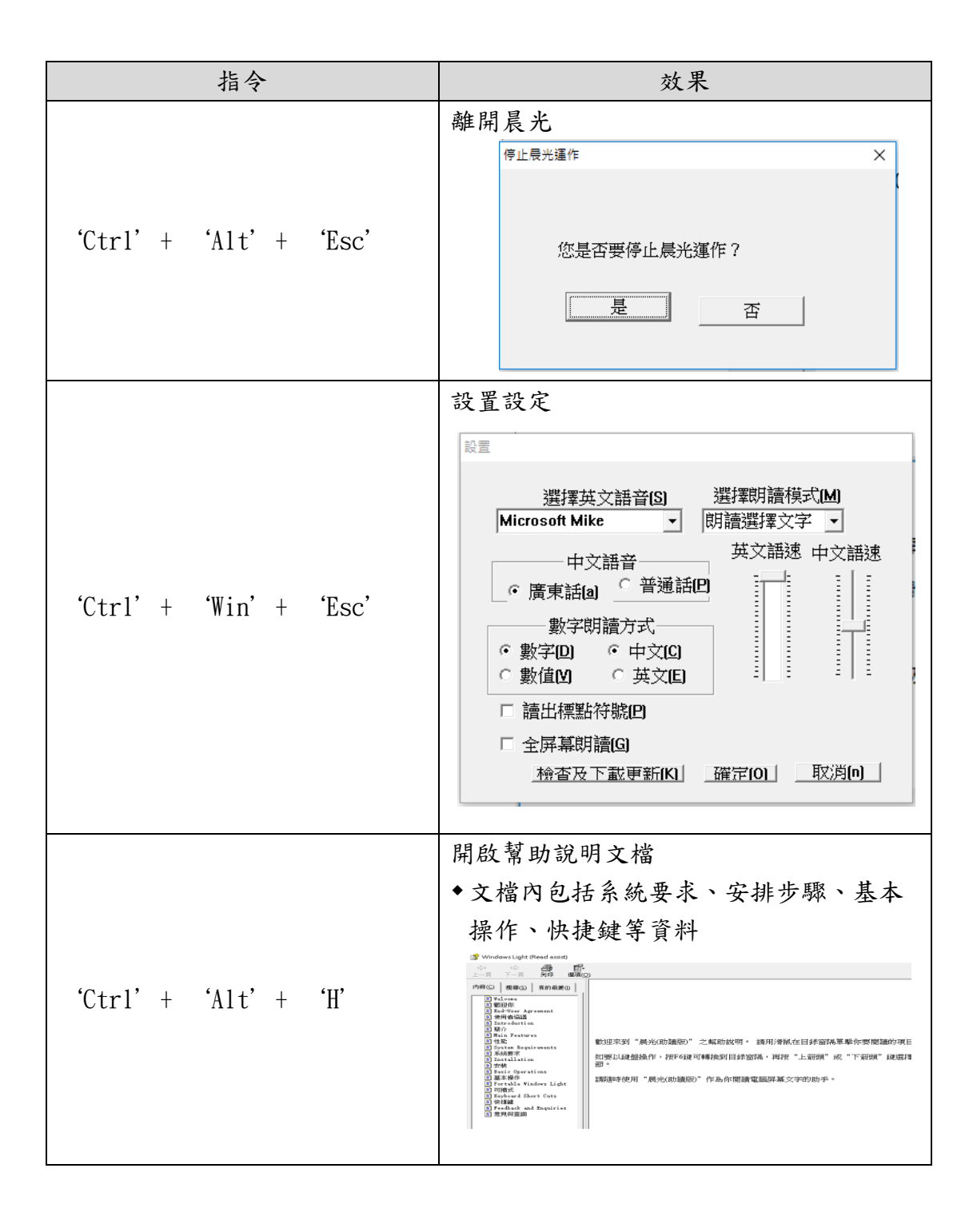